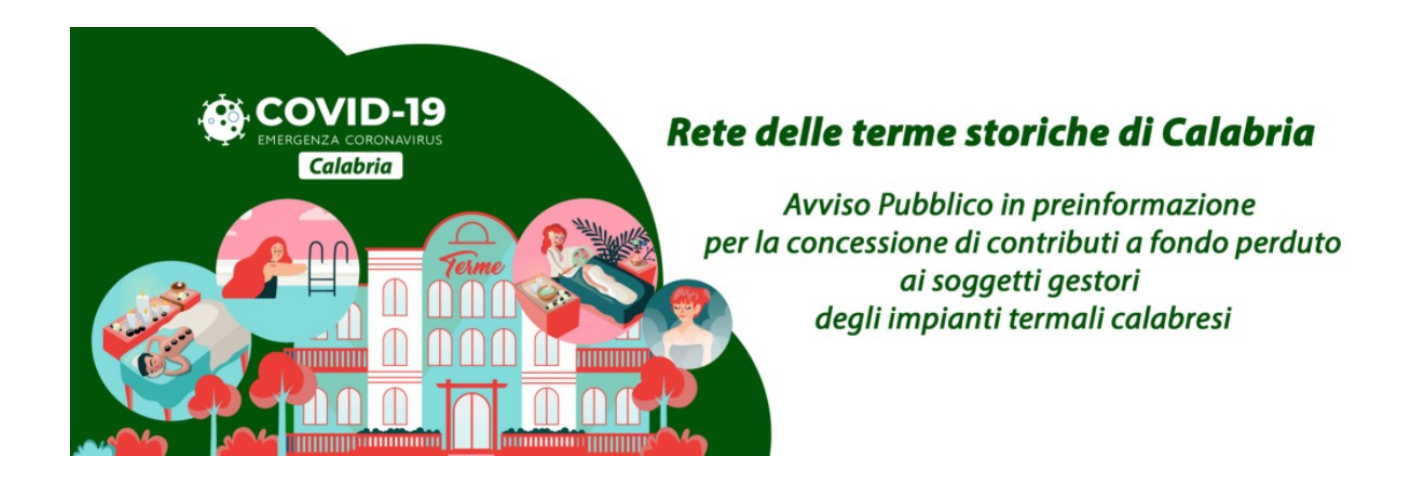

# **Avviso Pubblico "Rete delle terme storiche di Calabria"**

GUIDA UTENTE

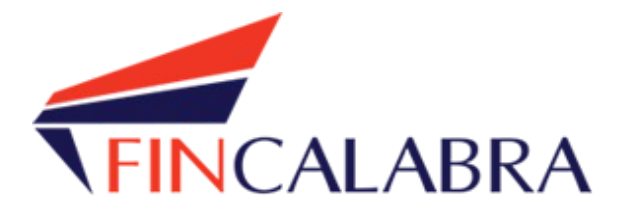

# Indice generale

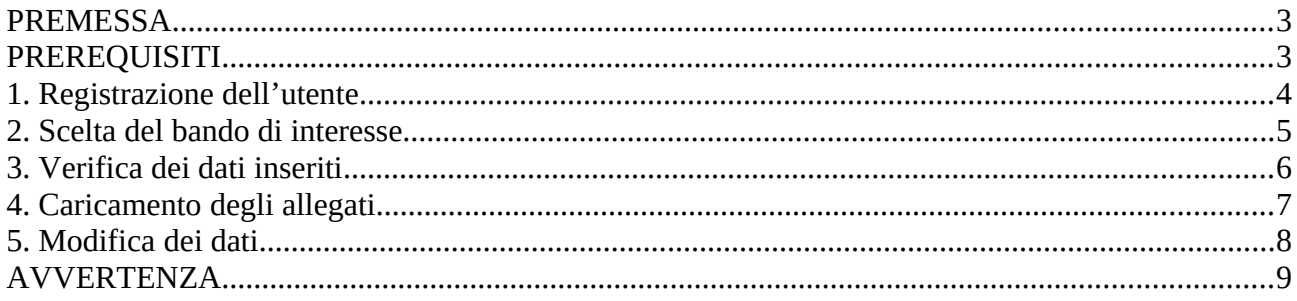

## <span id="page-2-1"></span>**PREMESSA**

Le imprese interessate possono registrarsi attraverso lo sportello informatico reso disponibile all'indirizzo web [www.bandifincalabra.it](http://www.bandifincalabra.it/) e successivamente predisporre ed inviare la domanda a partire dal **20/10/2021 alle ore 10:00:00** e fino al **27/10/2021 alle ore 18:00:00**. A tal proposito si precisa che entro il termine di tale fase **ogni operazione di registrazione, da parte del legale rappresentante, predisposizione domanda, caricamento degli allegati ed invio dovrà essere conclusa**.

# <span id="page-2-0"></span>PREREQUISITI

L'utente che intende procedere con l'invio della domanda dovrà accertarsi di essere in possesso di tutte le informazioni previste. Essendo la procedura di invio informatizzata, l'utente dovrà disporre necessariamente di un PC con connessione ad internet ed abilitazione javascript nel web browser dell'utente.

Deve essere cura dell'utente la verifica del corretto ed efficiente funzionamento dei propri dispositivi informatici.

**Sono supportate tutte le versioni aggiornate dei principali browser, comunque per un miglior utilizzo si consiglia l'utilizzo di CHROME.**

### <span id="page-3-0"></span>1. Registrazione dell'utente

Sarà possibile effettuare la registrazione collegandosi al seguente link [www.bandifincalabra.it](http://www.bandifincalabra.it/). e cliccando sul tasto in alto a destra "**REGISTRATI".** Dopo la registrazione verrà trasmessa e-mail di conferma contenente un link per l'attivazione dell'account attraverso la conferma dell'indirizzo email. Si ricorda che è richiesta la registrazione del legale rappresentante o del titolare.

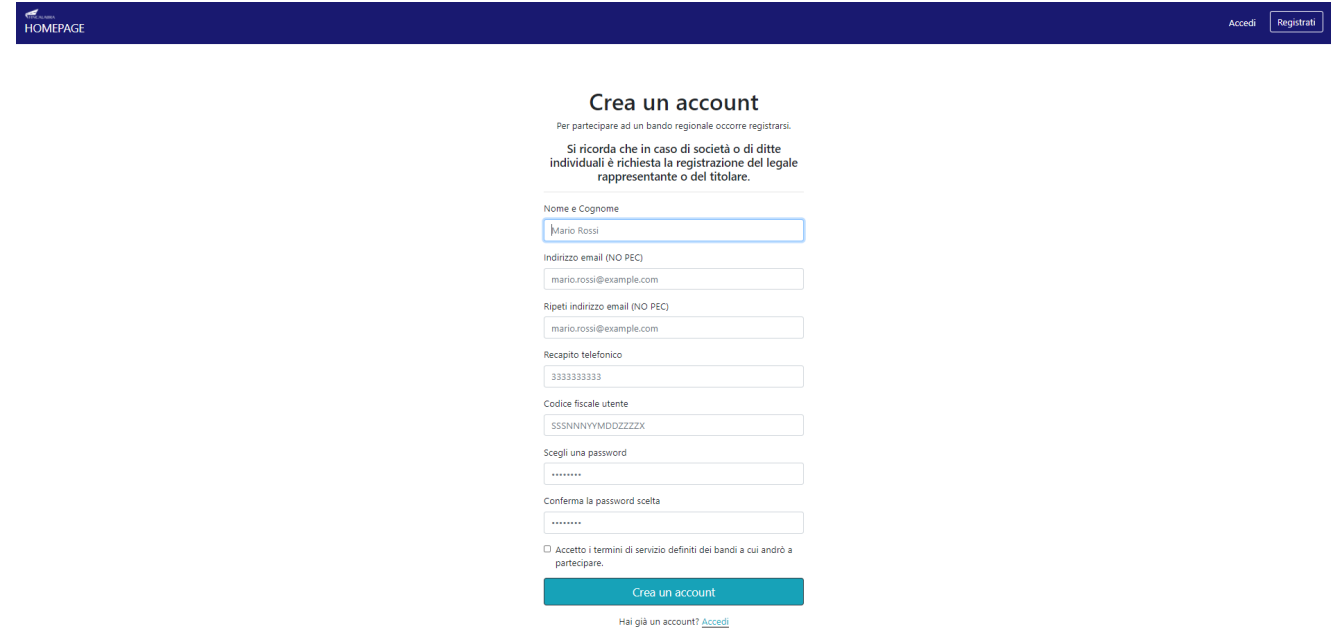

Una volta registrati, per accedere al sistema, cliccare sul tasto **"ACCEDI"** in alto a destra e inserire l'indirizzo e-mail e la password:

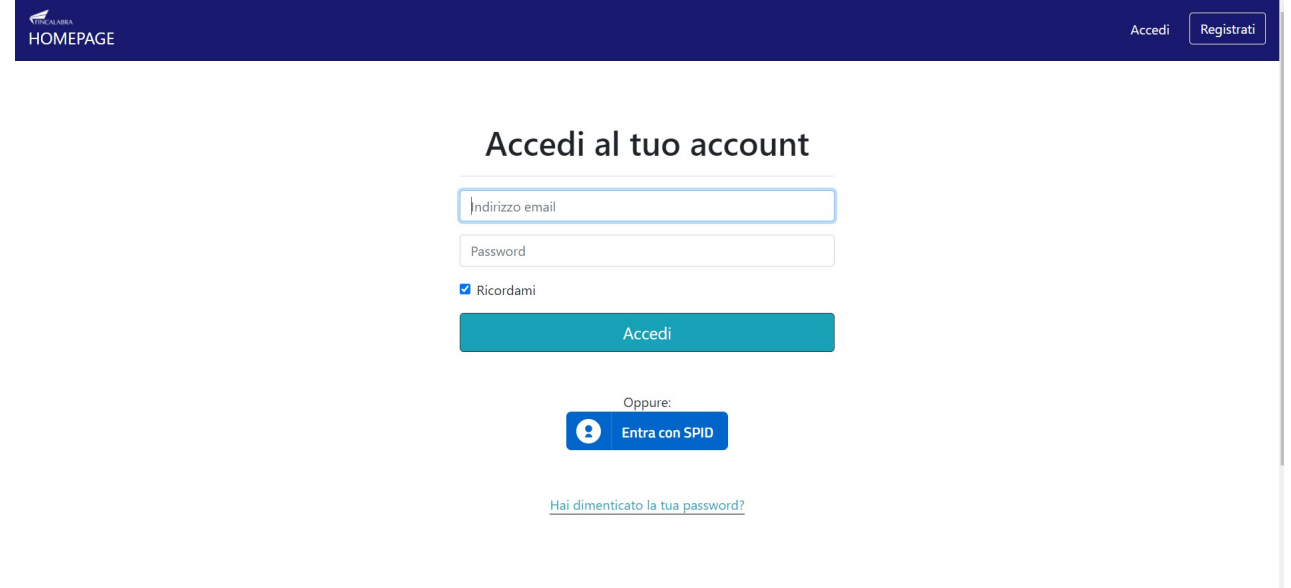

#### **D. NON ARRIVA EMAIL DI CONFERMA PER LA REGISTRAZIONE, COSA DEVO FARE?**

R. Controllare nella posta indesiderata e, qualora non ci fosse la mail di conferma, seguire i seguenti passi:

- accedere per verificare in alto se l'indirizzo al quale è stato inviato il link di conferma è corretto;
- se sbagliato, in alto a dx è presente il menu "Account", aprirlo e selezionare "Impostazioni";
- da pagina di modifica del proprio profilo è possibile modificare la propria mail rendendola corretta;
- verrà inviata l'e-mail di conferma account al nuovo indirizzo, che diventerà il nuovo indirizzo mail con il quale loggarsi alla piattaforma e il nuovo indirizzo di contatto.

# <span id="page-4-0"></span>2. Scelta del bando di interesse

Una volta effettuato l'accesso è possibile scegliere il bando a cui si vuole partecipare.

#### Prima di proseguire, si raccomanda di leggere i seguenti punti:

- · È possibile inviare una sola domanda per ciascun avviso.
- .<br>È possibile aggiungere o modificare i dati della domanda finchè non viene resa pronta per l'invio.
- · Una volta che la domanda è stata verificata e resa pronta per l'invio, per poterne modificare i dati occorre riaprirla.
- . Per gli avvisi per cui è previsto un click day. l'invio della domanda ai fini della partecipazione al bando potrà avvenire esclusivamente il giorno del click day, all'orario stabilito per l'attivazione di questa funzionalità. Tale invio sarà possibile solo dopo aver verificato e chiuso la domanda. A seguito
- dell'invio definitivo della domanda, saranno abilitate la funzionalità per caricare gli allegati e per salvare il PDF del riepilogo dei dati. - È possibile eliminare una domanda finchè non è stato ancora effettuato l'invio definitivo.
- . Tutti gli allegati alla domanda devono essere in formato PDF.
- · Ogni allegato inserito nella domanda può avere una dimensione massima di circa 2 MB.
- · Si raccomanda di completare tutti i dati della domanda con calma i primi giorni, verificarla e renderla pronta per l'invio, in modo tale da essere poi più veloci nel momento in cui tale funzionalità sarà abilitata.
- · Per gli avvisi per cui non è previsto un click day, l'invio della domanda ai fini della partecipazione al bando potrà avvenire subito dopo la chiusura della domanda e il relativo caricamento degli allegati, tramite l'apposita funzionalità.

#### Bandi attualmente attivi:

Clicca sul riquadro del bando di tuo interesse per accedere alla relativa domanda

#### Rete delle terme storiche di Calabria

Il presente avviso è rivolto al rilancio a fini turistici del patrimonio costituito dalla rete storica delle terme di Calabria. L'avviso si prefigge di sostenere i gestori degli impianti termali calabresi, nel consolidamento del "turismo benessere e salute" che può rappresentare un importante volano di diversificazione dell'offerta turistica regionale. L'intervento ha, inoltre, la finalità di contribuire alla riduzione delle perdite causate dalle misure emergenziali connesse all'emergenza sanitaria COVID19. Con l'Avviso la Regione Calabria intende promuovere l'aggregazione delle imprese del comparto, sia in funzione di una maggiore "massa critica d'offerta" che in termini di economie derivanti dalla condivisione delle necessarie iniziative di rilancio del sistema di offerta turistica sotto il profilo delle iniziative di promozione e comunicazione

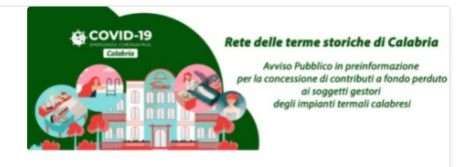

## <span id="page-5-0"></span>3. Verifica dei dati inseriti

Dopo aver scelto il bando, occorre premere il pulsante "Verifica completezza dei dati e abilita caricamento allegati" presente in fondo alla pagina.

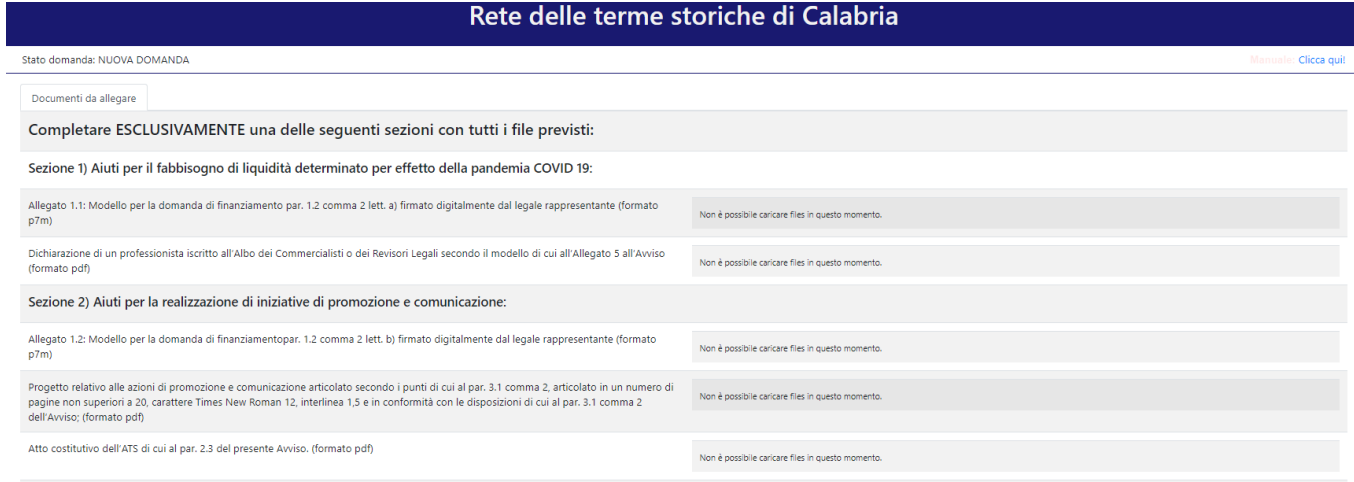

"PER CARICARE GLI ALLEGATI È NECESSARIO COMPLETARE TUTTI I DATI DELLA DOMANDA E RENDERLA "PRONTA PER L'INVIO" CLICCANDO SUL PULSANTE "Verifica completezza dei dati e abilita caricamento allegati"<br>UNA VOLTA CARICATI GLI ALL

.<br>Verifica completezza dei dati e abilita caricamento allega

## <span id="page-6-0"></span>4. Caricamento degli allegati

A seguito della verifica della completezza dei dati, è possibile procedere al caricamento degli allegati dall'apposita schermata.

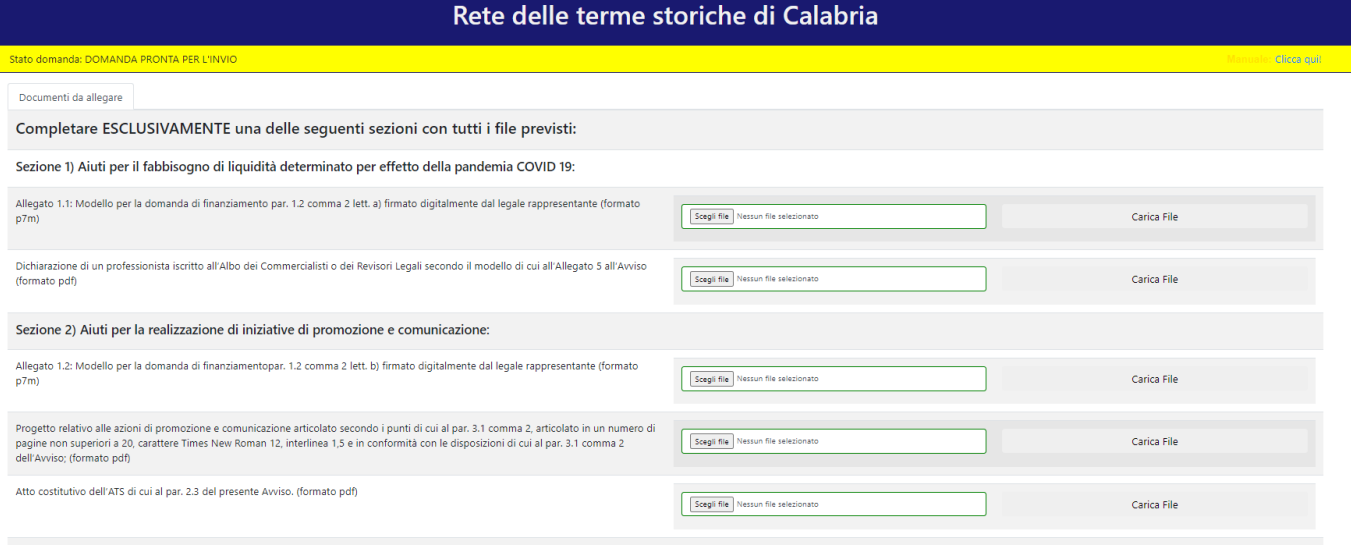

Alcuni file devono essere caricati in formato pdf, mentre altri devono essere firmati digitalmente dal legale rappresentante e caricati in formato p7m.

Ogni file deve essere caricato premendo su "Scegli file", selezionandolo e premendo "Carica file". Se il caricamento va a buon fine comparirà un pulsante "File già caricato. Clicca per visualizzarlo" da cui è possibile controllare il file appena caricato.

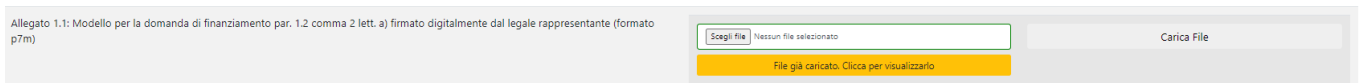

Ai fini della partecipazione al bando, occorre caricare tutti gli allegati previsti, completando ESCLUSIVAMENTE una delle due sezioni presenti nella pagina.

Al termine del caricamento di tutti gli allegati obbligatori previsti, è possibile inviare la domanda cliccando sul pulsante "Invia definitivamente la domanda", presente in fondo alla pagina.

Invia definitivamente la domanda

Da questo momento in poi non sarà più possibile applicare alcuna modifica alla domanda inviata.

### <span id="page-7-0"></span>5. Modifica dei dati

Nel caso in cui l'utente carichi un file sbagliato, sarà possibile caricare un nuovo file, che andrà a sovrascrivere il precedente.

Nel caso in cui l'utente carichi un file per sbaglio relativamente ad un'altra sezione, sarà possibile riaprire la domanda dal pulsante "Riapri la domanda per la modifica", eliminare definitivamente i dati dal pulsante "Elimina definitivamente tutti i dati della domanda" e presentare una nuova domanda.

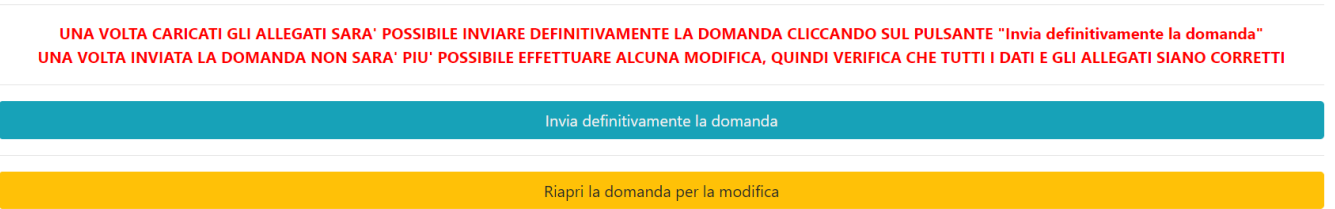

Non sarà più possibile effettuare modifiche o eliminazione dei dati a seguito dell'invio definitivo della domanda.

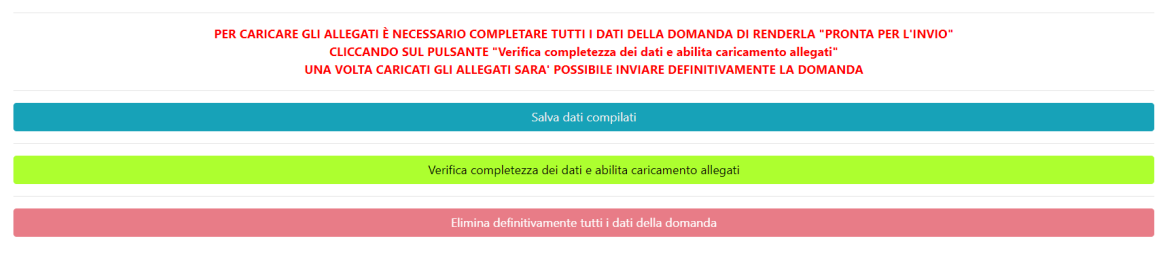

### <span id="page-8-0"></span>AVVERTENZA

Si specifica che la domanda potrà considerarsi validamente trasmessa solo dopo averla inviata definitivamente seguendo le fasi della guida.

Si ricorda che non è consentito utilizzare strumenti automatici di invio.

Qualsiasi azione atta a violare i sistemi informatici, nonché ad interrompere il servizio, costituisce illecito perseguibile.

### Supporto all'invio della domanda

È possibile trovare tutte le informazioni relative all'Avviso pubblico alla pagina: http://calabriaeuropa.regione.calabria.it

Per informazioni e supporto sono inoltre disponibili i seguenti servizi di assistenza (assistenza **esclusivamente** di natura tecnica sulla procedura informatica):

- modulo di assistenza tecnica presente nella piattaforma: in basso in qualunque schermata cliccare sul tasto "CONTATTACI";
- N. telefonici: 3349009326 3457645897 disponibili dal lunedì al venerdì dalle 9:00 alle 18:00.